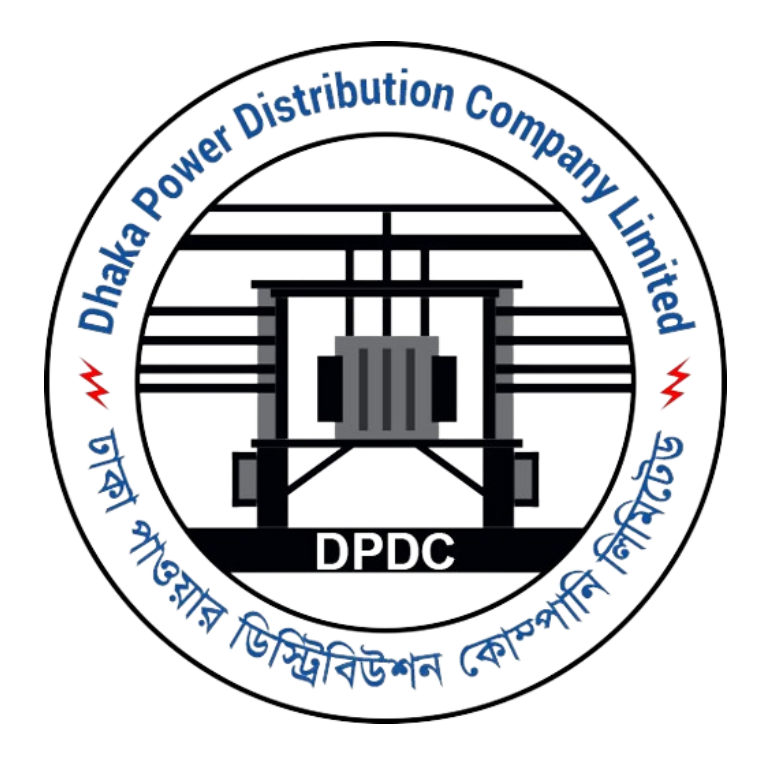

# **DPDC Smart Customer Assistance Chatbot**

বিদ্যুৎ বন্ধু

## **User Manual**

**Version 1.0 01/05/2024**

## **Table of Contents**

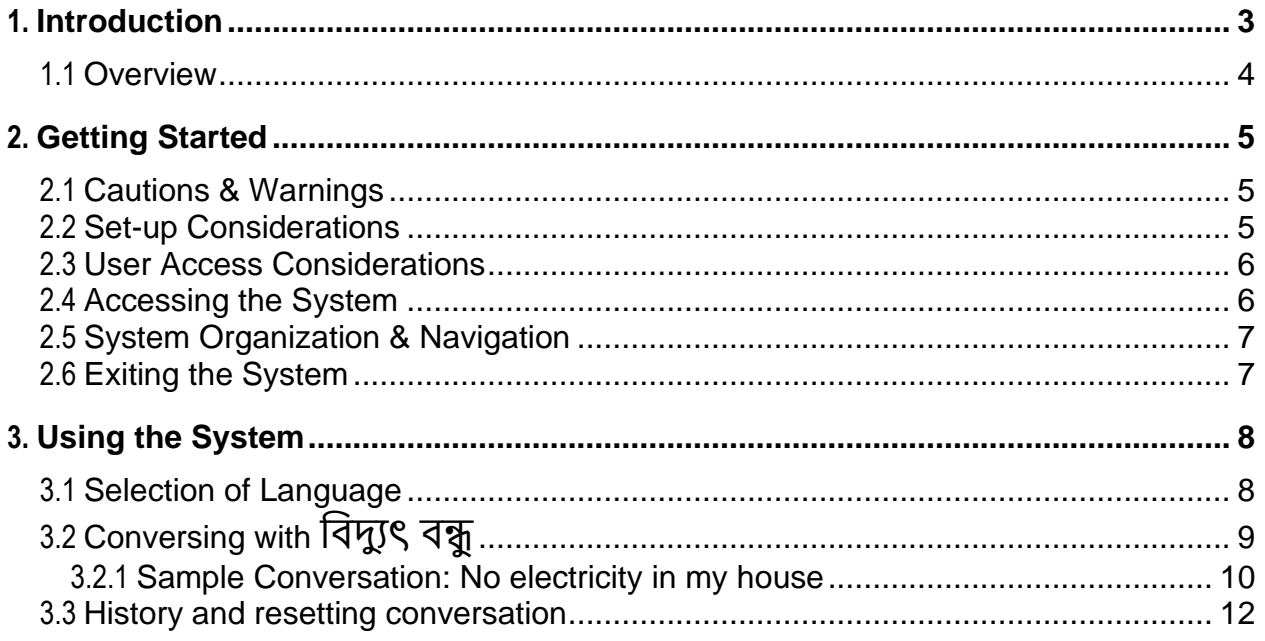

## <span id="page-2-0"></span>**1. Introduction**

ডিগিডিসি স্মার্ট গ্রাহক সহায়তা চ্যাটবট, "বিদ্যুৎ বন্ধু" ঢাকা পাওয়ার ডিস্টিবিউশন কোম্পানি লিমিটেড (ডিপিডিসি) সম্পর্কিত সমস্ত অনুসন্ধান এবং সহায়তার জন্য ভার্চুয়াল সহকারী।

"বিদ্যুৎ বন্ধ" হল একটি উদ্ভাবনী সমাধান যা DPDC-এর পরিষেবা এবং তথ্যের সাথে আপনার মিথষ্ক্রিয়াকে সহজতর করার জন্য ডিজাইন করা হয়েছে। আপনার বিদ্যুতের বিল সম্পর্কে আপনার প্রশ্ন থাকুক না কেন, বিত্রাটের প্রতিবেদন করতে হবে বা DPDC-এর পরিষেবাগুলি সম্পর্কে সাধারণ তথ্য চাইতে হবে, সহায়তা করার জন্য চ্যাটবট এথানে রয়েছে।

প্রাকৃতিক ভাষা প্রক্রিয়াকরণ এবং কার্য সম্পাদনের উন্নত ক্ষমতা সহ, ডিপিডিসি চ্যাটবট প্রশ্নগুলির দ্রুত এবং সঠিক উত্তর প্রদানের লক্ষ্য রাখে। প্রাসঙ্গিক কথোপকথন পরিচালনার সবিধার মাধ্যমে, চ্যাটবট আপনার মিথস্ক্রিয়ায় ধারাবাহিকতা বজায় রাথে আপনার অভিজ্ঞতাকে নির্বিঘ্ন এবং দক্ষ করে তোলে।

আপনি একজন আবাসিক গ্রাহক, ব্যবসার মালিক বা DPDC স্টেকহোল্ডারই হোন না কেন, DPDC চ্যাটবট হল আপনার নির্ভরযোগ্য সঙ্গী যেকোন সময় যে কোন জায়গায় DPDC-এর পরিষেবা এবং তথ্য অ্যাক্সেস করার জন্য।

The DPDC Smart Customer Assistance Chatbot, "বিদ্যুৎ বন্ধু" is the virtual assistant for all inquiries and assistance needs related to Dhaka Power Distribution Company Limited (DPDC).

"বিদ্যুৎ বন্ধু" is an innovative solution designed to streamline your interactions with DPDC's services and information. Whether you have questions about your electricity bill, need to report an outage, or seek general information about DPDC's services, the chatbot is here to assist.

With its advanced capabilities in natural language processing and task execution, the DPDC Chatbot aims to provide quick and accurate responses to queries. By leveraging contextual conversation handling, the chatbot maintains continuity in your interactions, making your experience seamless and efficient.

Whether you're a residential customer, a business owner, or a DPDC stakeholder, the DPDC Chatbot is your reliable companion for accessing DPDC's services and information anytime, anywhere..

### <span id="page-3-0"></span>**1.1 Overview**

ডিপিডিসি স্মার্ট গ্রাহক সহায়তা চ্যাটবট "বিদ্যুৎ বন্ধু", একটি ভার্চুয়াল সহকারী যা ব্যবহারকারীদের ঢাকা পাওয়ার ডিস্ট্রিবিউশন কোম্পানি লিমিটেড (ডিপিডিসি) সম্পর্কিত অনসন্ধান ও সহায়তার জন্য ডিজাইন করা হয়েছে।

মুখ্য সুবিধা:

- বিদ্যং বিল, বিভ্রাট, এবং DPDC পরিষেবা সম্পর্কে প্রশ্লের উত্তর দেওয়া।
- উন্নত প্রাকৃতিক ভাষা প্রক্রিয়াকরণ ব্যবহার করে দ্রুত এবং সঠিক প্রতিক্রিয়া প্রদান করা।
- একটি ডবরািহীন বযবহারকারীর অডভজ্ঞতা ডনডিত করটত কটযািকযটন ধারাবাডহকতা বজায় রাখা।

The DPDC Smart Customer Assistance Chatbot "বিদ্যুৎ বন্ধু", is a virtual assistant designed to help users with inquiries and assistance related to the Dhaka Power Distribution Company Limited (DPDC).

#### **Key Features:**

- Answering queries about electricity bills, outages, and DPDC services.
- Providing quick and accurate responses using advanced natural language processing.
- Maintaining continuity in conversations to ensure a seamless user experience.

## <span id="page-4-0"></span>**2. Getting Started**

DPDC স্মার্ট গ্রাহক সহায়তা চ্যাটবট "বিদ্যুৎ বন্ধু" দিয়ে শুরু করতে, কেবল DPDC ওয়েবসাইটে যান এবং চ্যাটবট আইকনে ক্লিক করুন। সেখান খেকে আপনি আপনার প্রশ্ন বা প্রশ্ন টাইপ করতে পারেন এবং চ্যাটবট সহায়তা প্রদান করবে। আপনার একটি স্থিতিশীল ইন্টারনেট সংযোগ আছে তা নিশ্চিত করুন এবং সংবেদনশীল তথ্য শেয়ার করা এডিয়ে চলন। আপনি যদি কোনো সমস্যার সম্মুথীন হন, তাহলে ওয়েবসাইটের সহায়তা বিভাগে যান বা আরও সহায়তার জন্য DPDC গ্রাহক সহায়তার সাথে যোগাযোগ করুন।

To get started with DPDC Smart Customer Assistance Chatbot "বিদ্যুৎ বৰু", simply visit the DPDC website and click on the chatbot icon. From there, you can type your query or question, and the chatbot will provide assistance. Ensure you have a stable internet connection and avoid sharing sensitive information. If you encounter any issues, refer to the website's help section or contact DPDC customer support for further assistance.

#### <span id="page-4-1"></span>**2.1 Cautions & Warnings**

DPDC স্মার্ট গ্রাহক সহায়তা চ্যাটবট "বিদ্যুৎ বন্ধ্ব" ব্যবহার করার আগে এই বিষয়গুলো মাথায় রাখুন:

- পাসওয়ার্ডের মতো সংবেদনশীল তথ্য শেয়ার করা এডিয়ে চলুন।
- কিছু অনুসন্ধানের জন্য মানুষের সহায়তার প্রয়োজন হতে পারে।
- একটি স্থিতিশীল ইন্টারনেট সংযোগ নিশ্চিত করুন।

Before using the DPDC Smart Customer Assistance Chatbot "বিদ্যুৎ বন্ধু", keep these points in mind:

- Avoid sharing sensitive information like passwords.
- Some inquiries may require human assistance.
- Ensure a stable internet connection.

#### <span id="page-4-2"></span>**2.2 Set-up Considerations**

DPDC স্মার্ট গ্রাহক সহায়তা চ্যাটবট "বিদ্যুৎ বন্ধ্ব" অ্যাক্সেস করতে আপনার প্রয়োজন হবে:

- ইন্টারনেট অ্যাক্সেস সহ একটি ডিভাইস।
- Chrome বা Safari-এর মতো একটি ওয়েব ব্রাউজার।
- ইনপুট⁄আউটপুট ডিভাইস যেমন একটি কীবোর্ড এবং স্ক্রীন।

নিশ্চিত করুন যে আপনার ডিভাইস এই প্রয়োজনীয়তা পূরণ করে.

To access the DPDC Smart Customer Assistance Chatbot "বিদ্যুৎ বন্ধু", you'll need:

- A device with internet access.
- A web browser like Chrome or Safari.
- Input/output devices such as a keyboard and screen.

Make sure your device meets these requirements.

#### <span id="page-5-0"></span>**2.3 User Access Considerations**

DPDC স্মার্ট গ্রাহক সহায়তা চ্যাটবট "বিদ্যুৎ বন্ধু" DPDC ওয়েবসাইট পরিদর্শনকারী সকল ব্যবহারকারীদের জন্য উপলব্ধ। ব্যবহারকারী গোষ্ঠীর উপর ভিত্তি করে কোন বিধিনিষেধ প্রযোজ্য নয়, তবে ব্যবহারের সতৰ্কতা মেনে চলুন।

DPDC Smart Customer Assistance Chatbot " $\overline{G\gamma}$ " is available to all users visiting the DPDC website. No restrictions based on user groups apply, but adhere to usage cautions.

#### <span id="page-5-1"></span>**2.4 Accessing the System**

DPDC স্মার্ট গ্রাহক সহায়তা চ্যাটবট "বিদ্যুৎ বন্ধু" ব্যবহার করতে:

- 1. https://dpdc.gov.bd কদ্খযন।
- 2. বন্ধু আইকনে ক্লিক করুন বা আলতো চাপুন।
- 3. এটি আপনাকে চ্যাটবট এবং অন্যান্য সহায়ক তথ্য সহ পৃষ্ঠায় নিয়ে যাবে
- 4. নীচের ডানদিকের কোণায় চ্যাটপ্যানেলে নেভিগেট করুন৷
- 5. বন্ধু ব্যবহার করে শুরু করুন

To use DPDC Smart Customer Assistance Chatbot "বিদ্যুৎ বন্ধু" :

- 1. Visit [https://dpdc.gov.bd.](https://dpdc.gov.bd/)
- 2. Click or tap the বিদ্যুৎ বন্ধু icon.
- 3. This will take you to page with chatbot and other helpful information
- 4. Navigate to chatpanel on the bottom right corner.
- 5. Begin using বিদ্যৎ বন্ধু

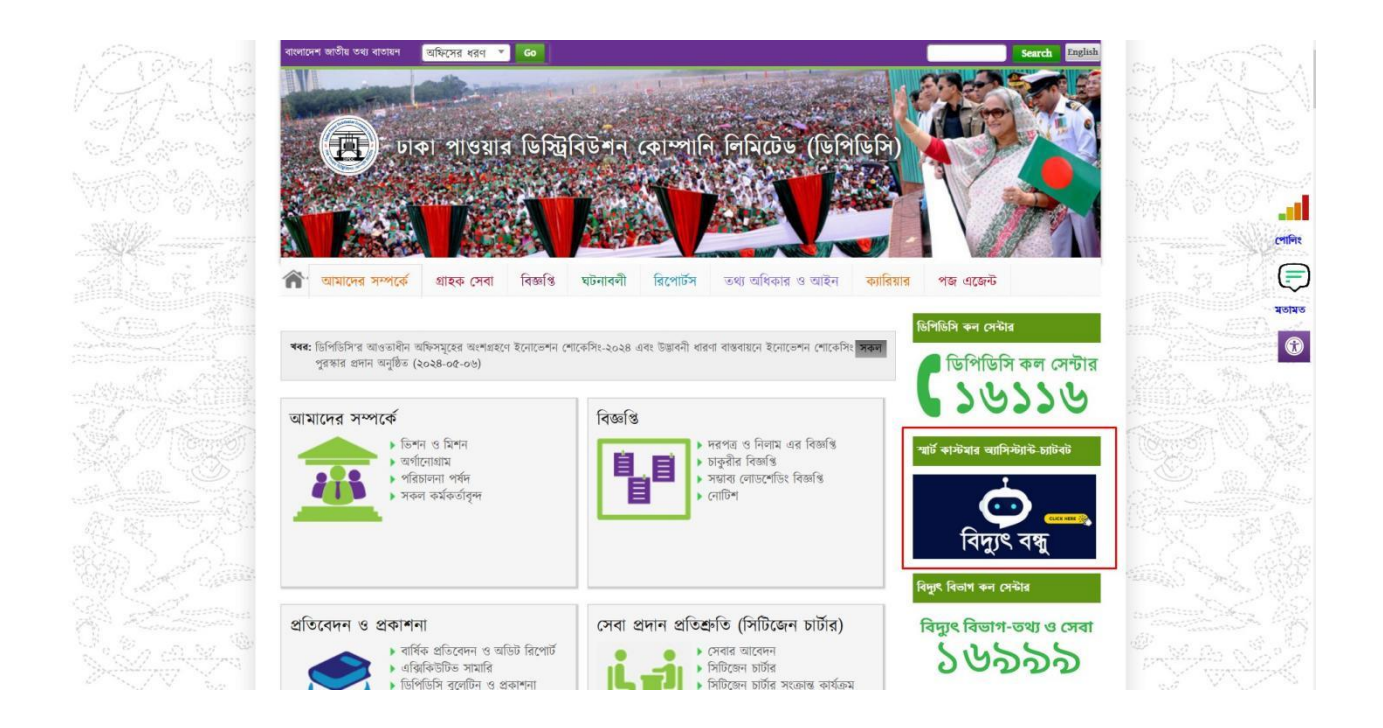

### <span id="page-6-0"></span>**2.5 System Organization & Navigation**

DPDC স্নার্ট গ্রাহক সহায়তা চ্যাটবট "বিদ্যুৎ বন্ধু" সাধারণত ওয়েবসাইটের হোমপেজে পাওয়া যায়। ব্যবহারকারীরা ক্যোয়ারী টাইপ করে বা চ্যাট উইন্ডোর মধ্যে পূর্বনির্ধারিত বিকল্প নির্বাচন করে ইন্টারঅযাক্ট কটর।

DPDC Smart Customer Assistance Chatbot " $\overline{q}\overline{q}$ " is typically found on the website homepage. Users interact by typing queries or selecting predefined options within the chat window.

#### <span id="page-6-1"></span>**2.6 Exiting the System**

DPDC স্মার্ট গ্রাহক সহায়তা চ্যাটবট "বিদ্যুৎ বন্ধু" চ্যাট উইন্ডোটি বন্ধ করুন। তারপর আপনি DPDC ওয়েবসাইট ব্রাউজ করা চালিয়ে যেতে পারেন বা ব্রাউজার বন্ধ করতে পারেন।

DPDC Smart Customer Assistance Chatbot " $\overline{G\gamma}$ " close the chat window. You can then continue browsing the DPDC website or close the browser.

## <span id="page-7-0"></span>**3. Using the System**

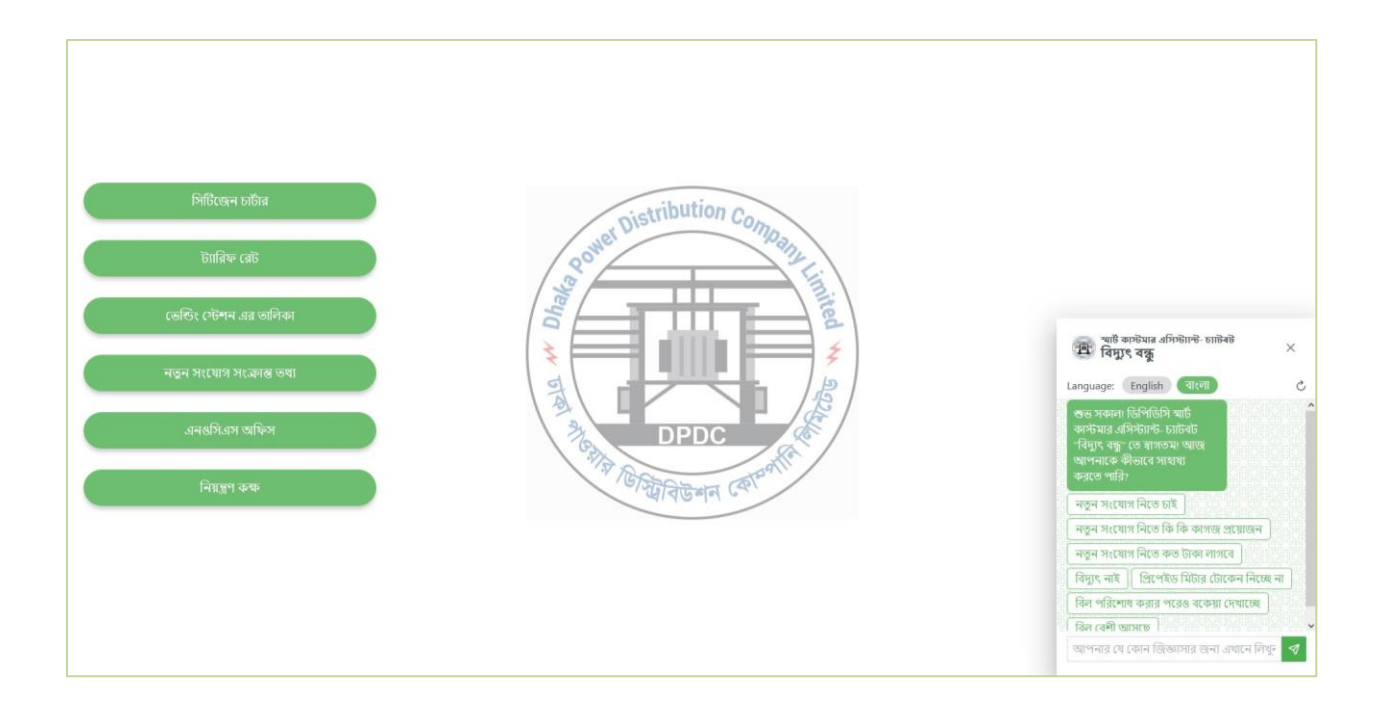

সিন্টেমটি ব্যবহার করতে, চ্যাট বক্সের নীচে ডানদিকে নেভিগেট করুন। এথানে, আপনি আপনার যেকোন প্রশ্ন ইনপুট করতে পারেন এবং চ্যাটবট একটি প্রতিক্রিয়া প্রদান করার চেষ্টা করবে। অতিরিক্তভাবে, আপনি দ্রুত সূচনার জন্য প্রস্তাবিত প্রম্পটগুলি ব্যবহার করে প্রক্রিয়াটিকে স্বরান্বিত করতে পারেন।

To utilize the system, navigate to the bottom right section of the chat box. Here, you can input any query you have, and the chatbot will endeavor to provide a response. Additionally, you can expedite the process by using the suggested prompts for quick initiation.

#### <span id="page-7-1"></span>**3.1 Selection of Language**

চ্যাটবট ইংরেজি এবং বাংলা উভয় ভাষায় সাডা দিতে সক্ষম। আপনার পছন্দের ভাষা বেছে নিতে, চ্যাট প্যানেলের ভাষা নির্বাচন মেনু থেকে এটি নির্বাচন করুন। একবার নির্বাচিত হলে, চ্যাটবট সমস্ত পূর্ববর্তী এবং ভবিষ্যতের প্রতিক্রিয়াগুলিকে নির্বাচিত ভাষায় রূপান্তর করবে।

The chatbot is capable of responding in both English and Bangla. To choose your preferred language, simply select it from the language selection menu on the chat panel. Once selected, the chatbot will convert all previous and future responses into the chosen language.

## <span id="page-8-0"></span>**3.2 Conversing with** বিদ্যুৎ িন্ধয

DPDC স্মার্ট গ্রাহক সহায়তা চ্যাটবট বিভাগে নেভিগেট করার পরে স্ক্রিনের নীচে ডানদিকে অবস্থিত "বিদ্যুৎ বন্ধু," শুরু করার জন্য বযবহারকারীটদ্র কটয়কটি দ্রুত প্রম্পর্ কদ্ওয়া হবে। ব্যবহারকারীরা হয় এই প্রম্পটগুলির মধ্যে একটি নির্বাচন করতে পারেন বা ইনপুট বাক্সে তাদের নিজস্ব বার্তা টাইপ করতে পারেন। টাইপ

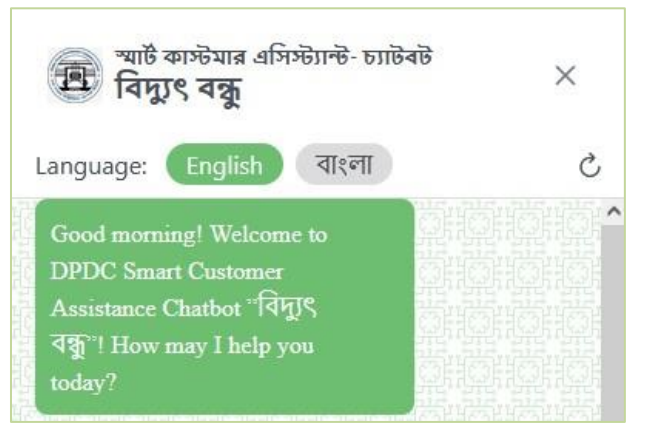

করার পরে তারা তাদের বার্তা জমা দিতে পাঠান বোতামে ক্লিক করতে পারে।

চ্যাটবট ইনপুট বিশ্লেষণ করবে এবং একটি উপযুক্ত প্রতিক্রিয়া প্রদান করবে। ব্যবহারকারীরা স্বাভাবিক ভাষায় চ্যাটবটের সাথে সামনে–পিছনে কথোপকথনে নিযুক্ত হতে পারে। চ্যাটবট কথোপকথনের প্রসঙ্গ মনে রাখতে পারে এবং সেই অনুযায়ী প্রতিক্রিয়া জানাতে পারে।

যেহেতু এটি কথোপকথনের জন্য ডিজাইন করা হয়েছে, এটি ব্যবহার করার সম্ভাব্য উপায়গুলি অসংখ্য। চ্যাটবটের সাথে কথোপকখন কীভাবে প্রবাহিত হতে পারে তার কিছু উদাহরণ এথানে রয়েছে।

After navigating to the DPDC Smart Customer Assistance Chatbot section, "বিদ্যুৎ বন্ধু," located at the bottom right corner of the screen, users will be presented with a few quick prompts to get started. Users can either select one of these prompts or type their own message in the input box. After typing, they can click the send button to submit their message.

The chatbot will analyze the input and provide an appropriate response. Users can engage in a back-and-forth conversation with the chatbot in natural language. The chatbot can remember

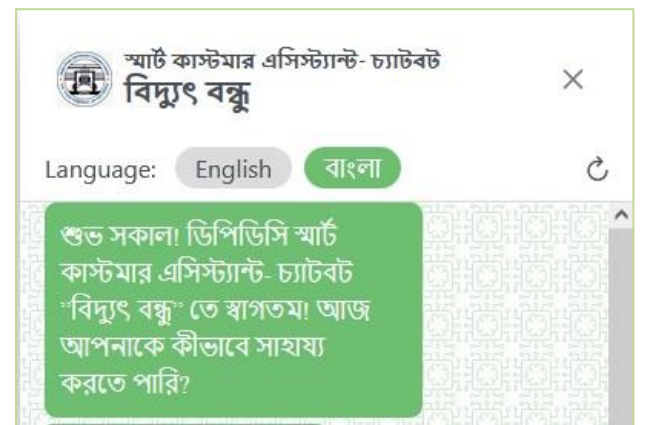

the context of the conversation and respond accordingly.

As it is designed for conversational interaction, the possible ways to use it are numerous. Here are some examples of how a conversation might flow with the chatbot.

#### <span id="page-9-0"></span>**3.2.1 Sample Conversation: No electricity in my house**

নিম্নলিখিত কথোপকখনটি বিবেচনা করুন: গ্রাহক একটি সমস্যা নিযে চ্যাটবটের কাছে যান। চ্যাটবট সমস্যাটি তদন্ত করার জন্য গ্রাহকের কাছ থেকে কিছু তথ্যের অনুরোধ করে। এটি তখন রিয়েল–টাইমে সমস্যাটি পরীক্ষা করে। যেহেতু কোনো সমস্যা পাওয়া যায়নি, সমস্যাটি ব্যবহারকারীর ব্যক্তিগত মিটারে হতে পারে। চ্যাটবট তখন জিজ্ঞাসা করে যে গ্রাহক এই সমস্যা সম্পর্কে অভিযোগ দায়ের করতে চান কিনা। যখন ব্যবহারকারী নিশ্চিত করে যে তারা একটি অভিযোগ দায়ের করতে চায় তখন চ্যাটবট অভিযোগটি উত্থাপন করে এবং ব্যবহারকারীকে এটি ট্র্যাক করার জন্য একটি লিঙ্ক প্রদান করে।

Consider the following conversation: the customer approaches the chatbot with an issue. The chatbot requests some information from the customer to investigate the issue. It then checks the issue in real-time. Since no issue is found, the problem might be with the user's personal meter. The chatbot then asks if the customer would like to file a complaint about the issue. When the user confirms they want to file a complaint, the chatbot raises the complaint and provides a link for the user to track it.

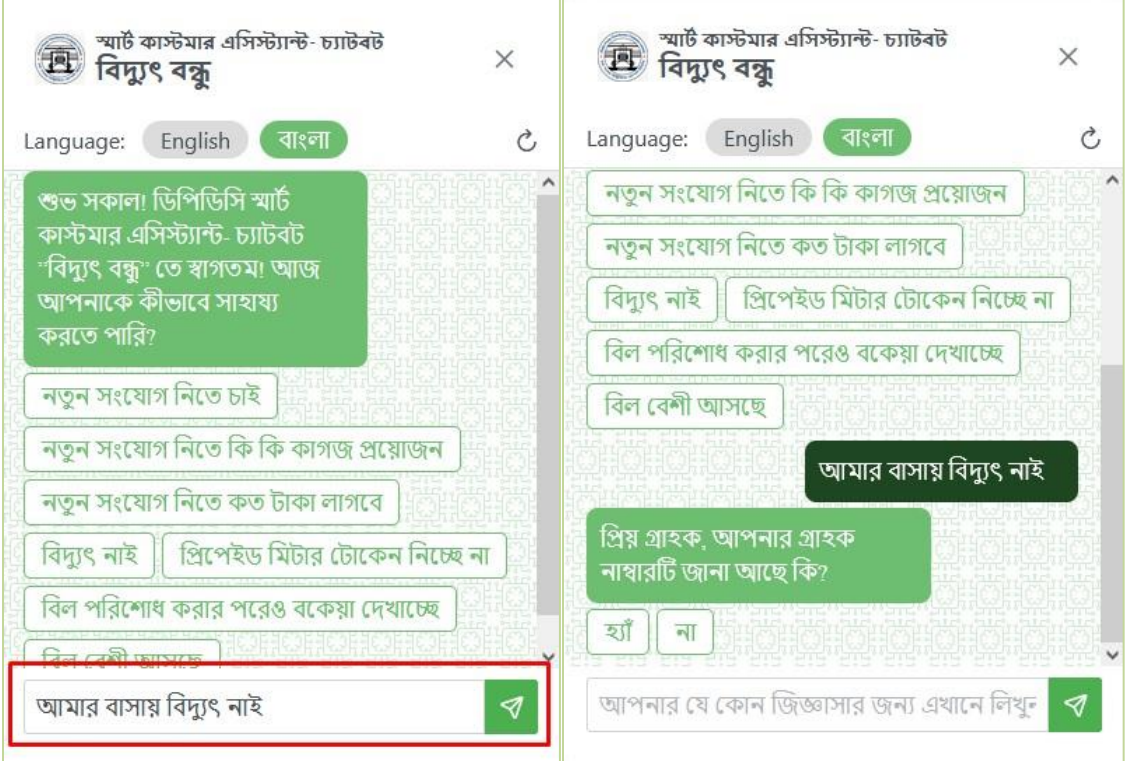

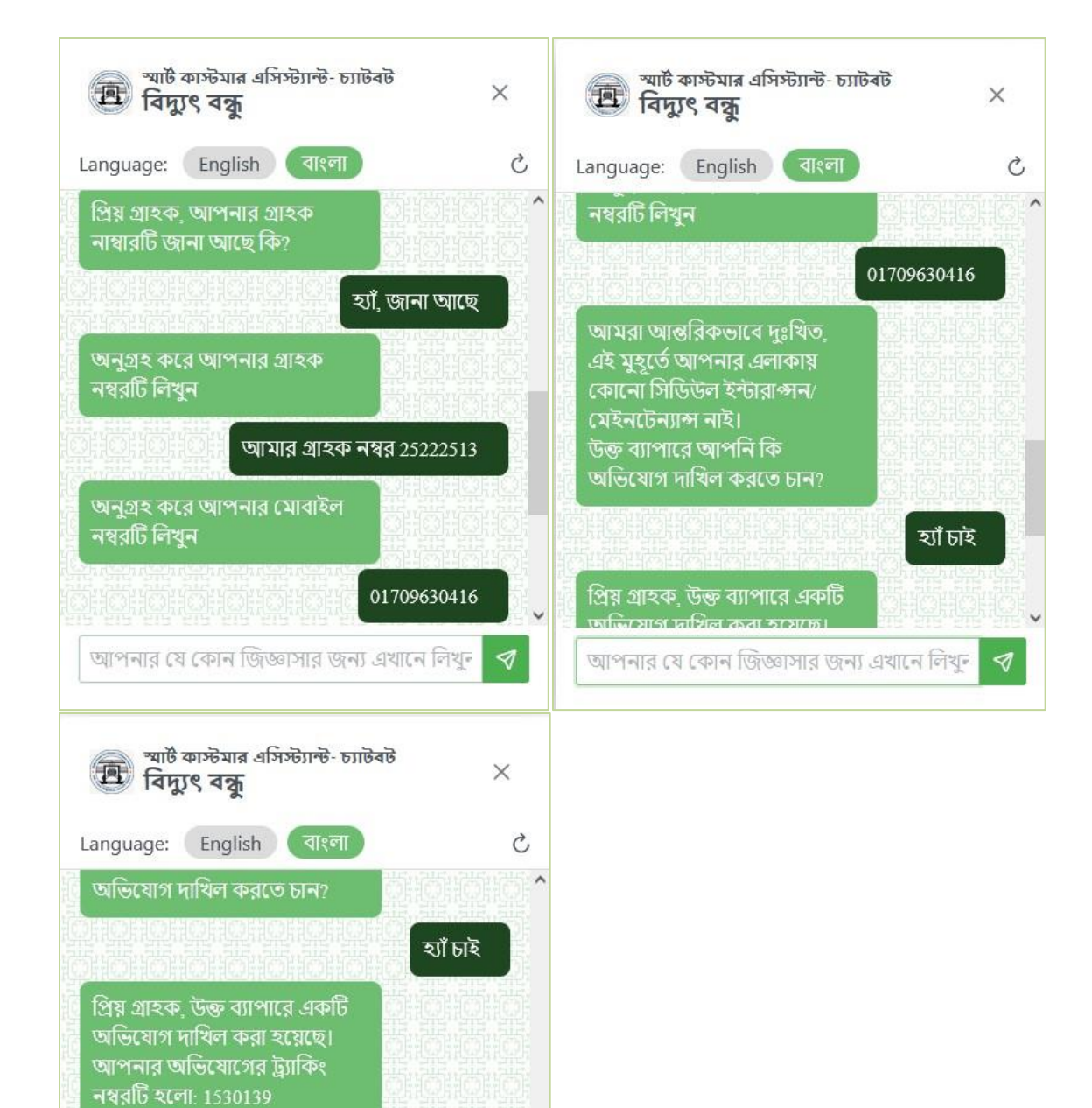

খুব শীঘ্ৰই আমাদের প্রতিনিধি আপনার সমস্যার সমাধান করবে। যেকোন সময় আপনার অভিযোগ ট্র্যাক করতে এই লিংকে ক্লিক করুন। ধন্যবাদ

আপনার যে কোন জিত্তাসার জন্য এখানে লিখুন

ᢦ

## <span id="page-11-0"></span>**3.3 History and resetting conversation**

The chatbot remembers conversations, so it can recall a customer's number, mobile number, and previous interactions.

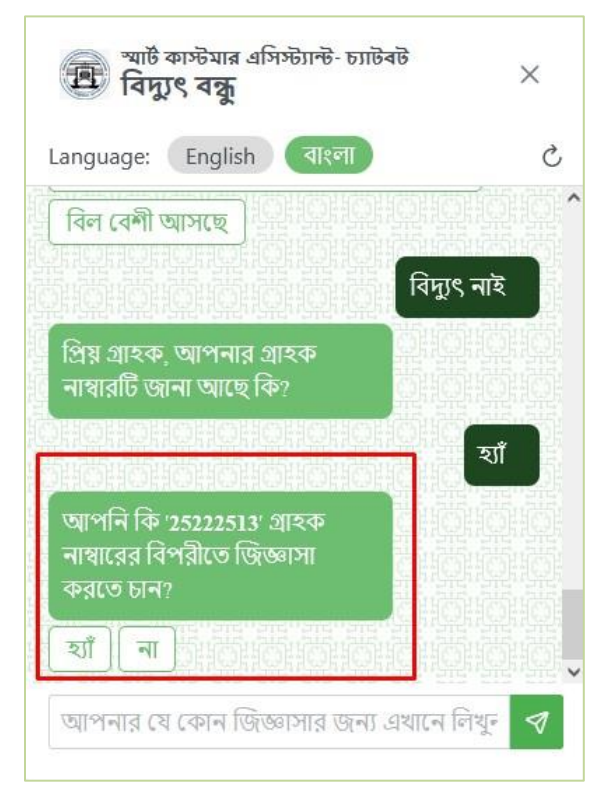

If the user wishes to clear the chat, user can click on the refresh button beside language selection.

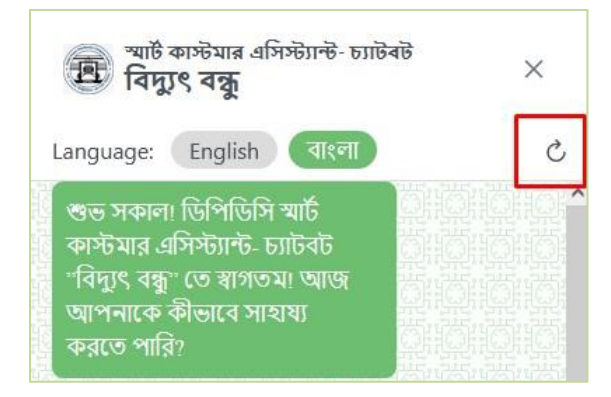